## Timekeeping Guidance Following Winter Weather Event

Entering Weather Closure Time in TCP (Employees)

- 1. In the "Requests" menu in TCP, select "Add."
- 2. Select "58-Emergency Leaves" as the request template.
- 3. In the "Leave Code" drop-down menu, salaried employees should select "Closure/Emerg Weather Salary"; hourly employees should select "Closure/Emerg Weather – Hourly."
- 4. Enter the appropriate number of hours and click "Save." Please ensure the request is for hours not worked. For example, if you work 8 a.m.-12 p.m. and have lunch 12-1 p.m., enter your request for 1-5 p.m. to avoid conflicting time segments.

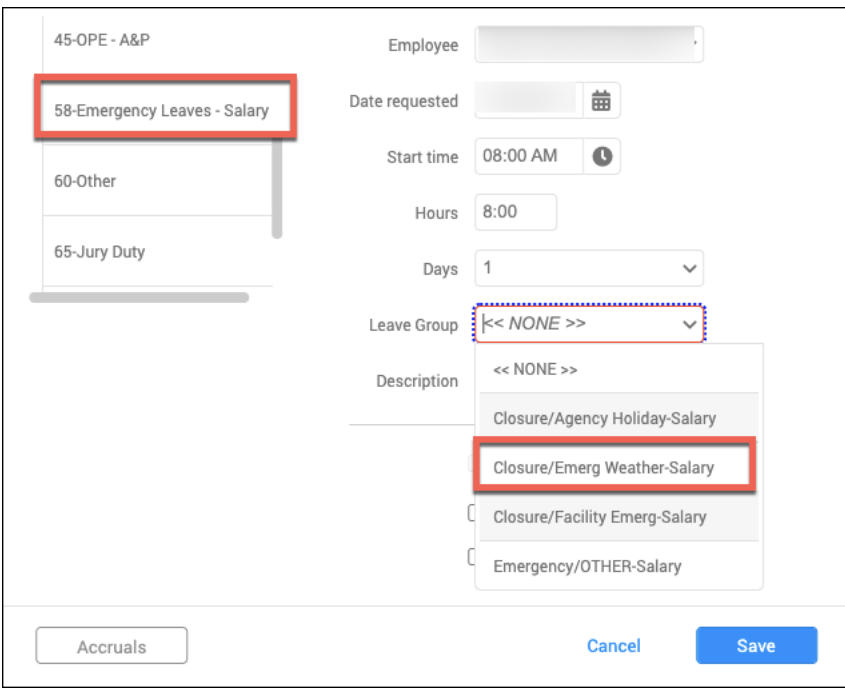